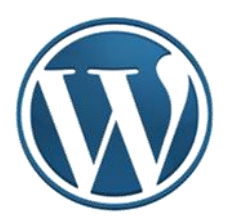

# **WordPress – uputstvo IV**

Autor: Mijatović Zvonko

Jul-Novembar, 2015.godine

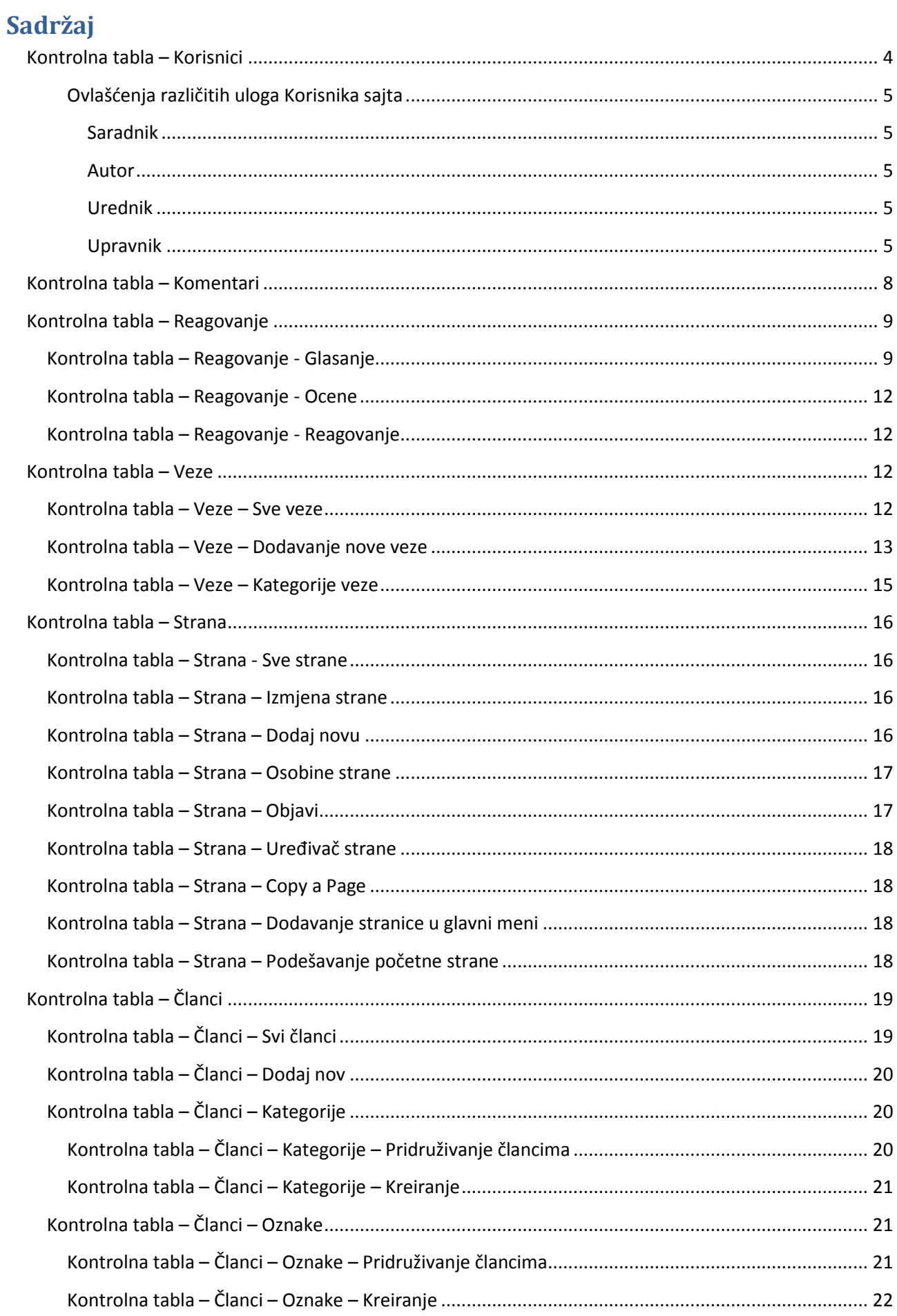

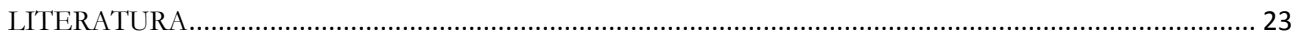

Ulogujemo se na wordpress (preko WordPress Log in)

U adresnoj liniji browsera unosimo adresu, napr: [https://site2skola.wordpress.com/wp-admin/.](https://site2skola.wordpress.com/wp-admin/) Obratiti pažnju da poslije adrese sajta treba dodati **/wp-admin/**.

Otvoriće se **Kontrolna tabla** sajta. Ono što je najvažnije na **Kontrolnoj tabli**, to je glavni meni koji se nalazi s lijeve strane, jer pomoću opcija koje se nalaze u njemu možemo vršiti razna podešavanja, dodavati nove i uređivati postojeće sadržaje.

# <span id="page-3-0"></span>**Kontrolna tabla – Korisnici**

Klikom na "*Korisnici*" otvara se sadržaj prvog poglavlja "*Svi korisnici*".

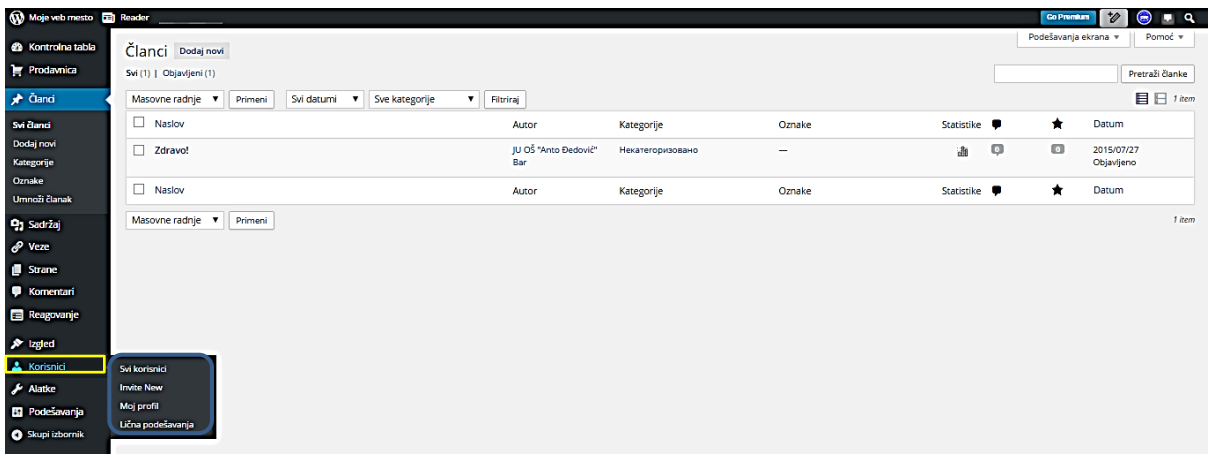

Trenutno je samo jedan **Korisnik** – **Upravnik (1)**.

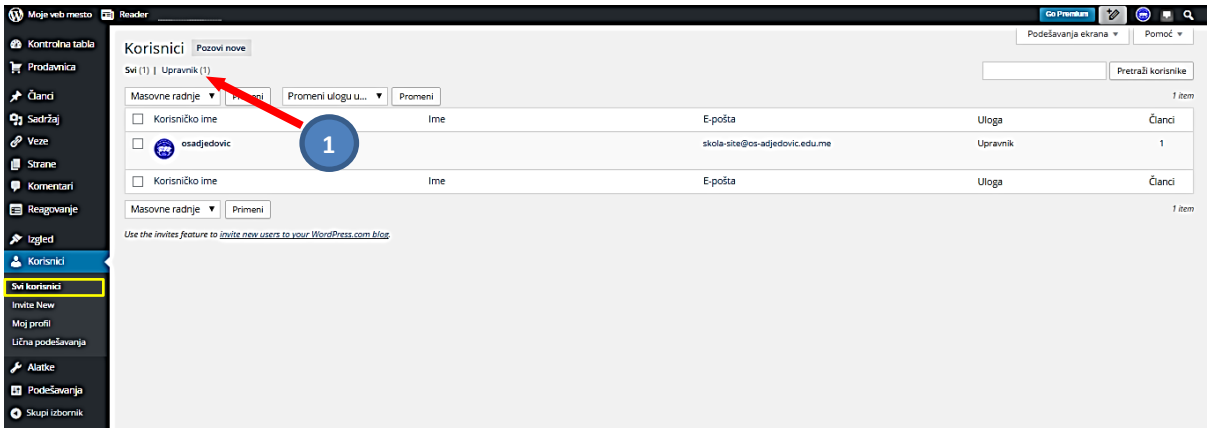

Ranije smo govorili o timu za izradu školskog sajta. Znači sada bi trebalo i zvanično uključiti ostale članove tima. Da bi uključili Saradnike, odnosno *Korisnike* na uređivanju i održavanju sajta, svi oni moraju imati nalog na Wordpressu. Zato ih treba upoznati sa postupkom za otvaranje naloga (posebno ako su učenici u pitanju). Tek onda im možemo poslati pozivnice (*Invite New User to Your Site*)(2). U tu svrhu nam je potrebna samo njihova *E-mail adresa* (3). *Generisani tekst poruke* možemo promijeniti (5). Za početak neka njihova uloga bude *Pratilac* (*Follover*) (4). Kada sve to uradimo pritisnemo na "*Pošalji pozivnicu*" (6). Nakon slanja pozivnica u donjem dijelu ove stranice će nam se pojaviti *spisak svih kojima smo poslali pozivnice* (7).

Kada naši budući saradnici prihvate poziv (i imaju otvorene svoje naloge u Wordpress-u) možemo ih dodati kao korisnike našeg sajta i dodijeliti im uloge. To radimo na strani "*Korisnici*" opcijom "*Dodaj novog*" (koja

će se pojaviti nakon što smo poslali pozivnice) i unošenjem njegovih osnovnih podataka: *Ime*, *E-mail*. Možemo im odmah dodijeliti jednu od 4 uloge: *Upravnik*, *Urednik*, *Saradnik*, *Autor*. Potvrđujemo pritiskom na "*Dodaj korisnika*". Nakon unosa pojaviće se i ostali podaci o njima: *avatar* (ako su ga napravili), *korisničko ime*, *ime*, *E-mail*, *uloga* i *broj članaka* koje su kreirali. (Uloge se mogu mijenjati po potrebi i kasnije). Što se tiče uloge najbolje je na početku početi sa najnižim rangom, a kasnije se mogu dodijeliti i uloge višeg ranga. Procjenu vrši administrator sajta. Cilj sajta je da u njegovoj izradi i održavanju učestvuje što više korisnika, koji će samostalno kreirati različite sadržaje.

# <span id="page-4-0"></span>*Ovlašćenja različitih uloga Korisnika sajta*

#### <span id="page-4-1"></span>Saradnik

Najniža uloga u rangu, može da kreira članak, bez mogućnosti unosa sadržaja iz "*Biblioteke*"; ne vidi *Kontrolnu tablu*. Tuđe članke, komentari i ocjene može samo da pregleda.

#### <span id="page-4-2"></span>Autor

Može da dodaje članke, ali ne i nove kategorije; može da pregleda postojeće članke; može da koristi "Biblioteku"; komentare i ocjene može samo da pregleda; strane ne može da dodaje, niti ih vidi, može da pozove nove korisnike, ali im ne može dodijeliti uloge.

#### <span id="page-4-3"></span>Urednik

Može da dodaje svoje članke, a tuđe da uređuje i briše; može da dodaje nove kategorije; može da dodaje nove strane, uređuje i briše stare; može da dodaje nove linkove, uređuje i briše stare. Nema jedino mogućnost pristupa podešavanjima i izgledu sajta.

#### <span id="page-4-4"></span>Upravnik

To je uloga najvišeg ranga. Ima pristup svemu. U dogovoru može biti i više upravnika sajta.

Sve korisnike sajta možemo grupisati i prikazati u vidžetu Autori.

Saradnici na našem sajtu mogu biti i međusobno povezani. Kod logovanja mogu izabrati blog na kojem će raditi.

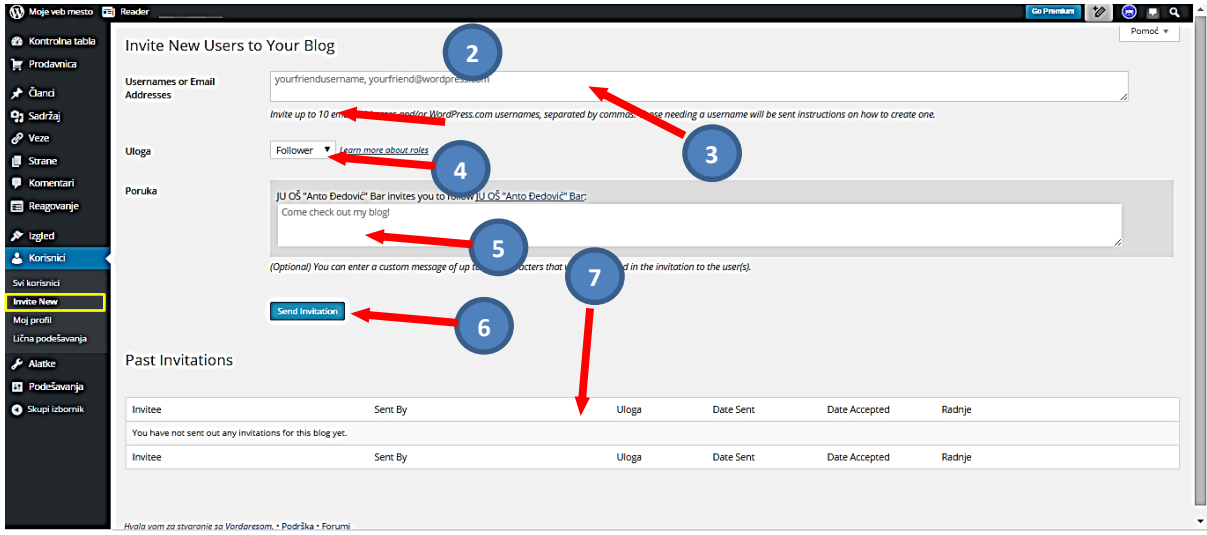

U okviru opcije "**Korisnika**" nalaze se još dvije stavke: "**Moj profil**" i "**Lična podešavanja**". Na stranicama koje će se u tim slučajevima otvoriti jasno je naznačeno šta možemo uraditi, tako da se ovdje nećemo zadržavati oko toga.

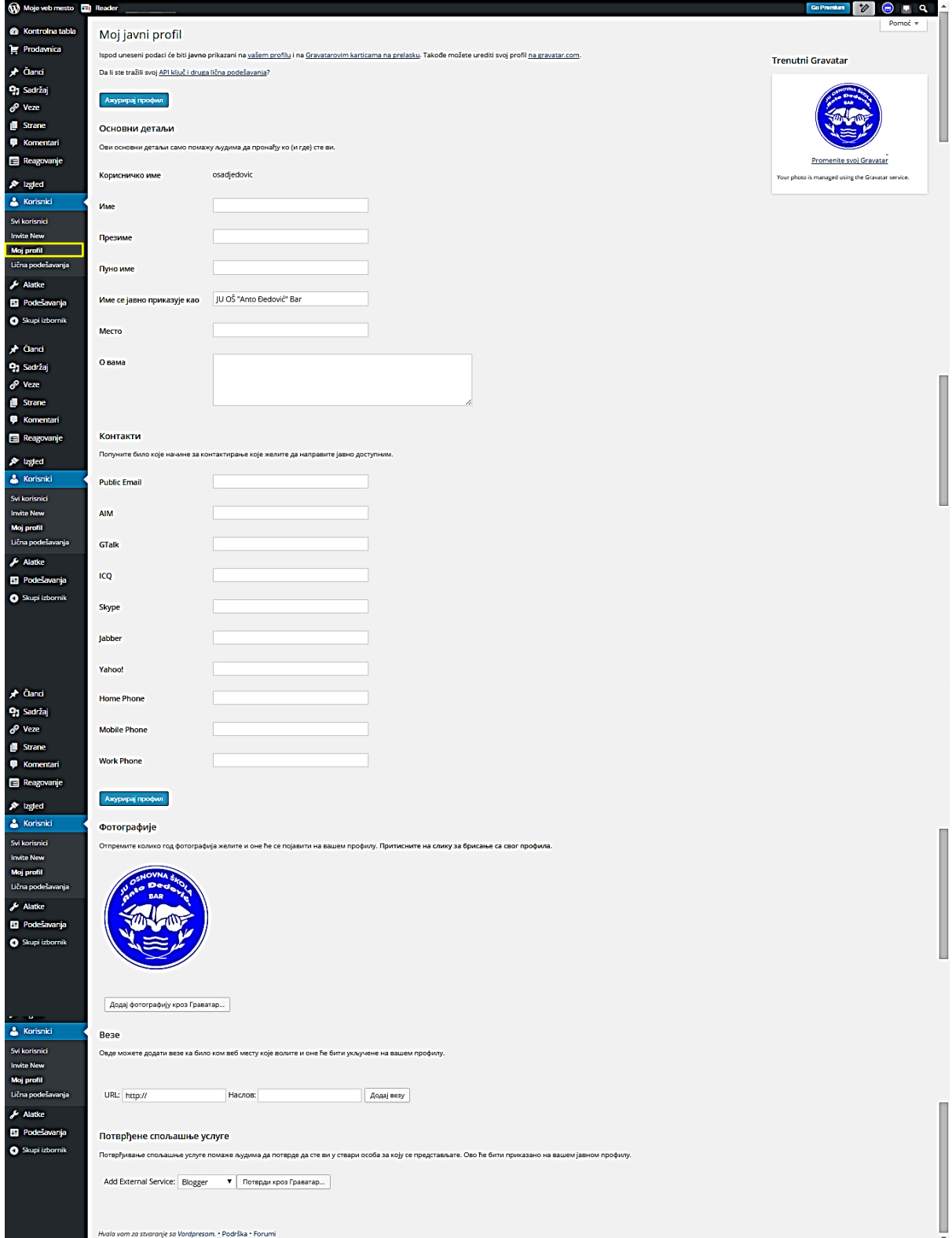

## WordPress – uputstvo IV

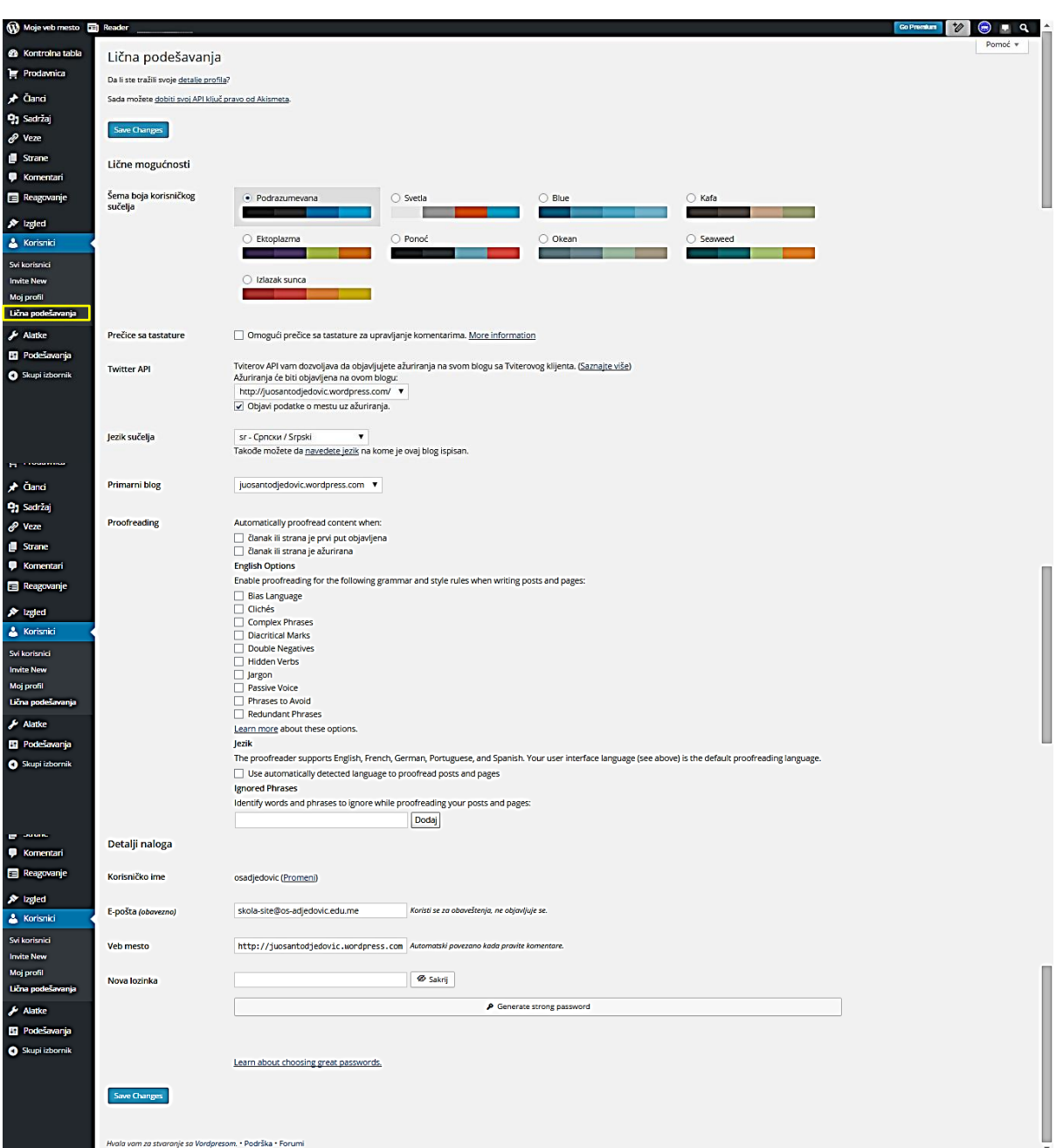

# <span id="page-7-0"></span>**Kontrolna tabla – Komentari**

U "**Kontrolnoj tabli**" biramo "**Komentari**". Do najnovijih komentara možemo doći i brzim prikazom komentara na liniji iznad Kontrolne table.

Komentari su sastavni dio bloga, ispod svake stranice i članka možemo postaviti prostor za komentare posjetilaca sajta. Komentari se mogu pisati kao odgovor na članak ili stranicu ili kao odgovor na nečiji komentar. U poglavlju **Kontrolna tabla – Podešavanja - Diskusija** smo podesili rad sa komentarima. Napisani komentar na sajtu može biti u jednoj od grupa: **Čekaju pregled**, **Prihvaćeni**, **Otpad**, **Nepoželjni** (1). U spisku komentara se prikazuje ime autora i njegov avatar, tekst komentara, ime članka ili strane u kojoj je dat komentar, vrijeme predavanja komentara. Komentare pregleda administrator sajta (tako smo podesili), nakon što je na svoj E-mail dobio obavještenje o tome. On svrstava komentar koji je pregledao u jednu od grupa: **Odbij**, **Prihvati**, **Označi kao nepoželjan**, ili **Pomeri na otpad** (2). Ukoliko komentar nakon pregleda odobrimo, on prelazi sa spiska onih koji **Čekaju pregled** u **Prihvaćene**. Nepoželjne komentare automatski određuje **Akismet** servis. Mi ga možemo preurediti i tek onda objaviti, ili obrisati.

Isto tako postoji mogućnost da na ovoj stranici **izmijenimo komentare**. Prelaskom strelice miša preko komentara prikazaće se opcije za rad sa njim:

- Odbijanje komentara
- Odgovor na komentar
- Brzu izmjenu komentara
- Izmjenu komentara
- Opcija za oznaku komentara kao nepoželjan
- Opcija za pomjeranja komentara na otpad (nakon što komentar prebacite na otpad on će biti tamo, ali neće biti obrisan već ga možete vratiti. Isto tako na ovoj stranici komentar možete obrisati nepovratno)

Stranice za uređivanje komentara nudi sve što i forma za objavljivanje komentara: ime, E-mail, URL i sam tekst komentara (za uređivanje komentara dostupan je napredniji uređivač teksta). Kada završimo sa izmjenom komentara sa desne strane možemo da pregledamo komentar i podesimo njegovo stanje nakon izmjene (prihvaćen, na čekanju ili nepoželjan).

Kada smo završili sa izmjenom komentara odaberemo opciju A**žuriraj**. Izmjenjen komentar će biti prikazan na stranici komentari, sa svim ostalim komentarima, isto tako izmjenjena verzija komentara prikazaće se i na sajtu umjesto prethodnog komentara.

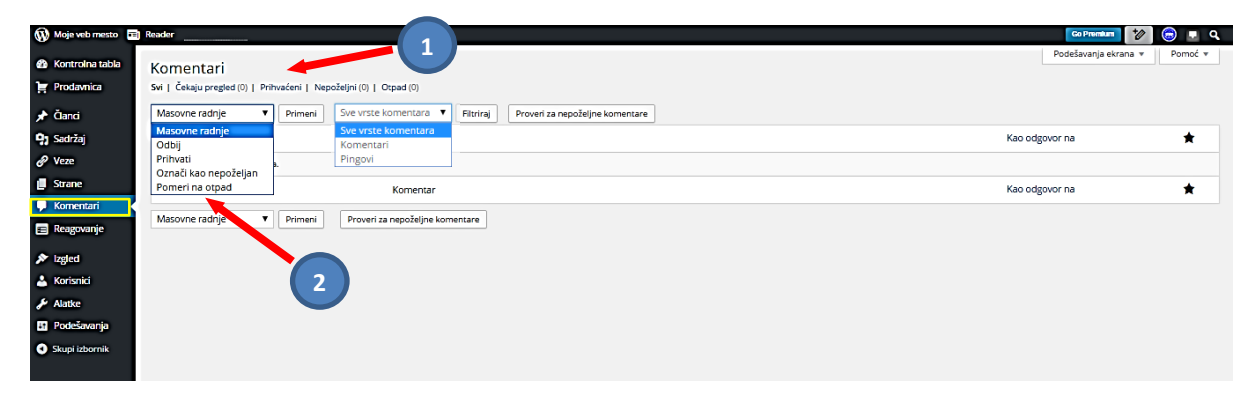

# <span id="page-8-0"></span>**Kontrolna tabla – Reagovanje**

U "**Kontrolnoj tabli**" biramo "**Reagovanje**".

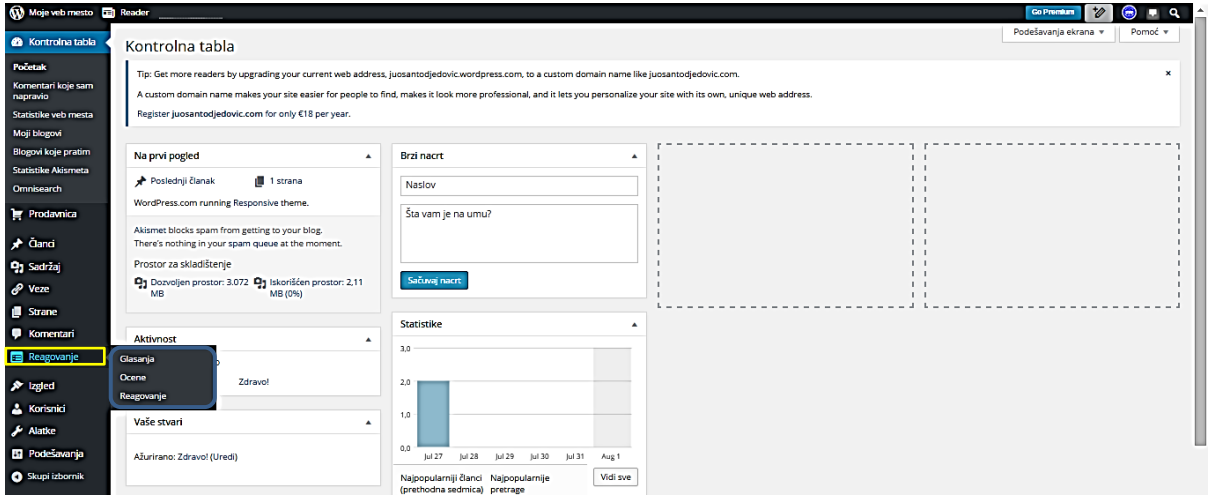

#### <span id="page-8-1"></span>**Kontrolna tabla – Reagovanje - Glasanje**

Dobićemo tri opcije: **Glasanja**, **Ocene** i **Reagovanje**. Aktivna je odmah prva, **Glasanja**. Glasanje, inače istim postupkom možemo napraviti i prilikom izrade članaka.

*Napomena*: U poglavlju **Kontrolna tabla – Podešavanja - Glasanje** je objašnjen rad sa glasanjem, korišćenjem povezanosti sa Web sajtom PollDaddy.com. Na toj stranici smo izvršili i Opšta podešavanja za glasanje, prikaz rezultata, stil glasanja, duplo glasanja, vremensko ograničenje glasanja.

Da bi koristili glasanja u WordPress-u potrebno je da imate nalog na PollDaddy.com. Kliknemo na dugme za kreiranje novog glasanja Create a Poll Now (1).

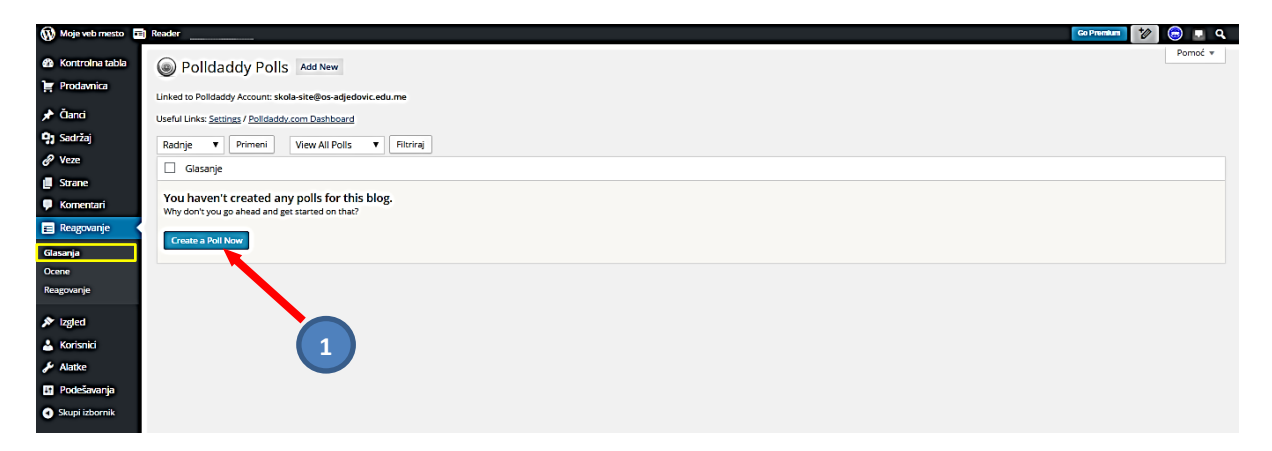

Otvara se stranica na kojoj pravimo glasanje, popunjavanjem ponuđenih polja: **Ime glasanja - pitanje** (1), **Odgovori** (u naredna 3 polja) (2), **Dodavanje novog Odgovora** (3), **Stil** (4) (biramo od 20 ponuđenih). Takođe možemo podesiti način **Prikaza rezultata** (5) i **Ponovno glasanje** (6). Po završetku pritiskamo "*Sačuvaj glasanje*" (7).

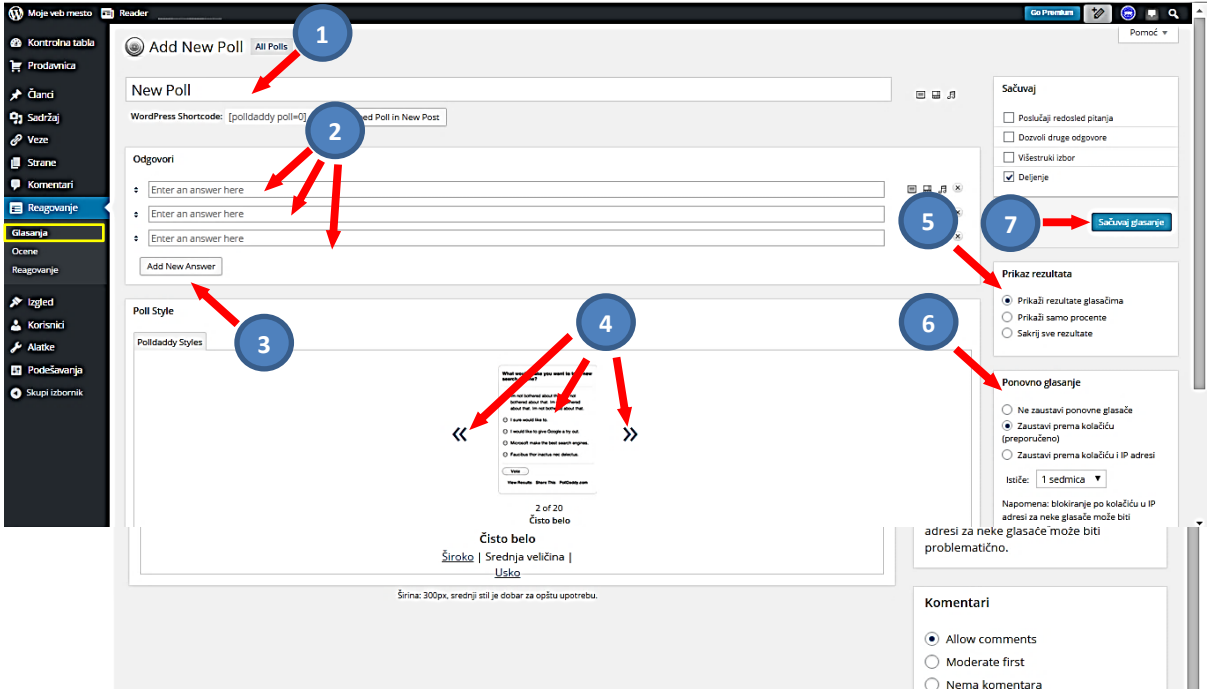

Napravili smo probno glasanje, prikazano na narednoj slici:

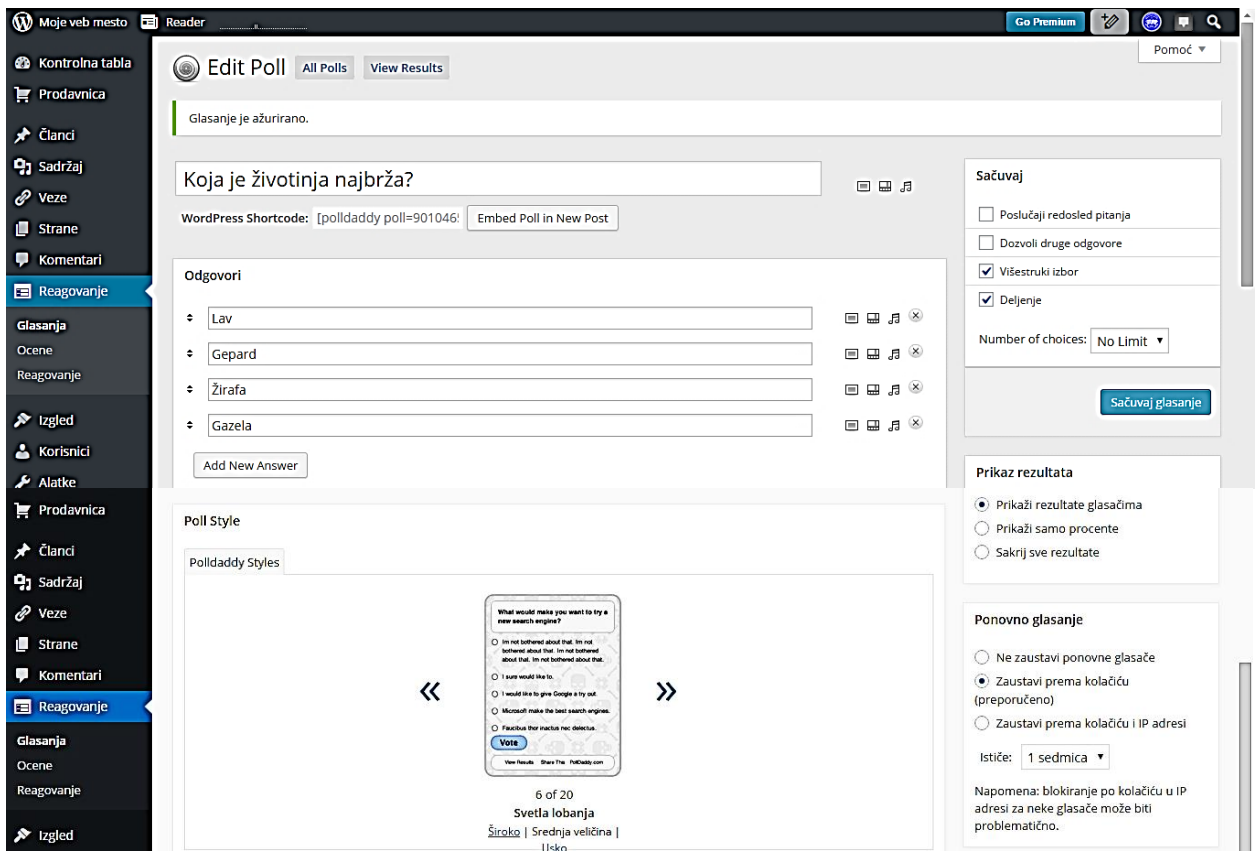

Vraćamo se na prethodnu stranicu, pritiskom na "Glasanje". Otvoriće se drugačija stranica sa uključenim novonapravljenim glasanjem. Za rad sa već pripremljenim glasanjem imamo 3 opcije: **Obriši**, **Zatvoreno**, **Otvoreno** (1). Ukoliko hoćemo da ovo objavimo pritiskamo dugme Embed & Link (2).

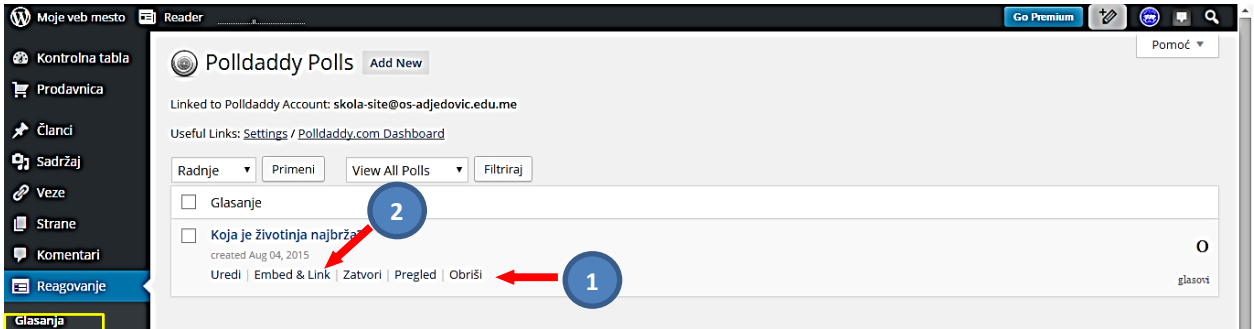

Dobićemo novu stranicu na kojoj su nam dati kodovi, među njima i kratki kod za Wordpress. Kopiramo taj kod (1).

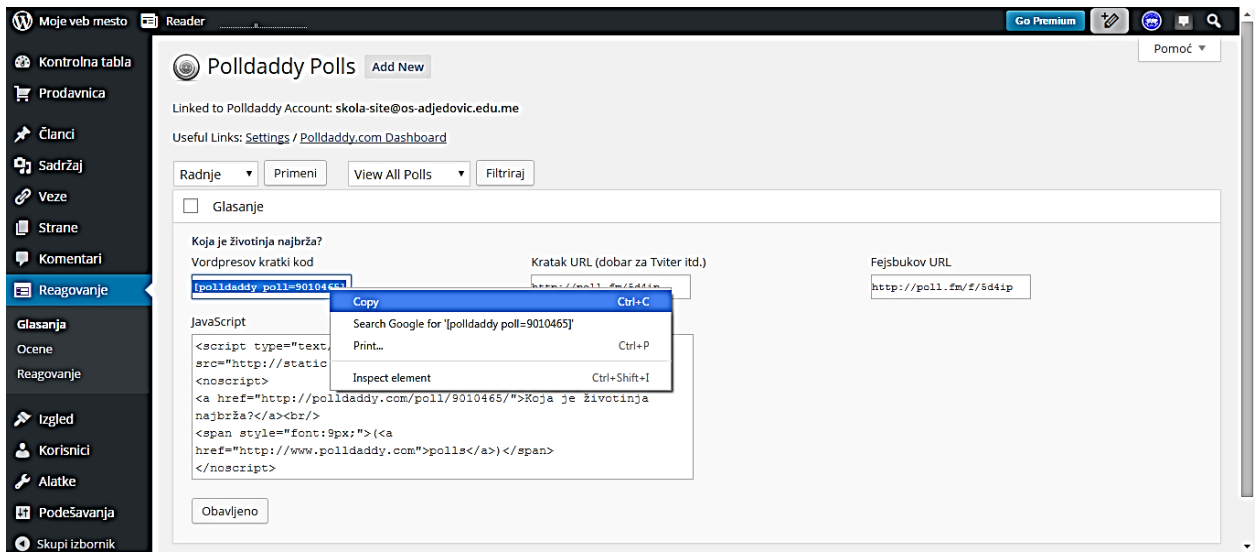

Mi smo napravili novi članak u koji smo u tekst boksu kopirali prethodni link. To bi na sajtu izgledalo:

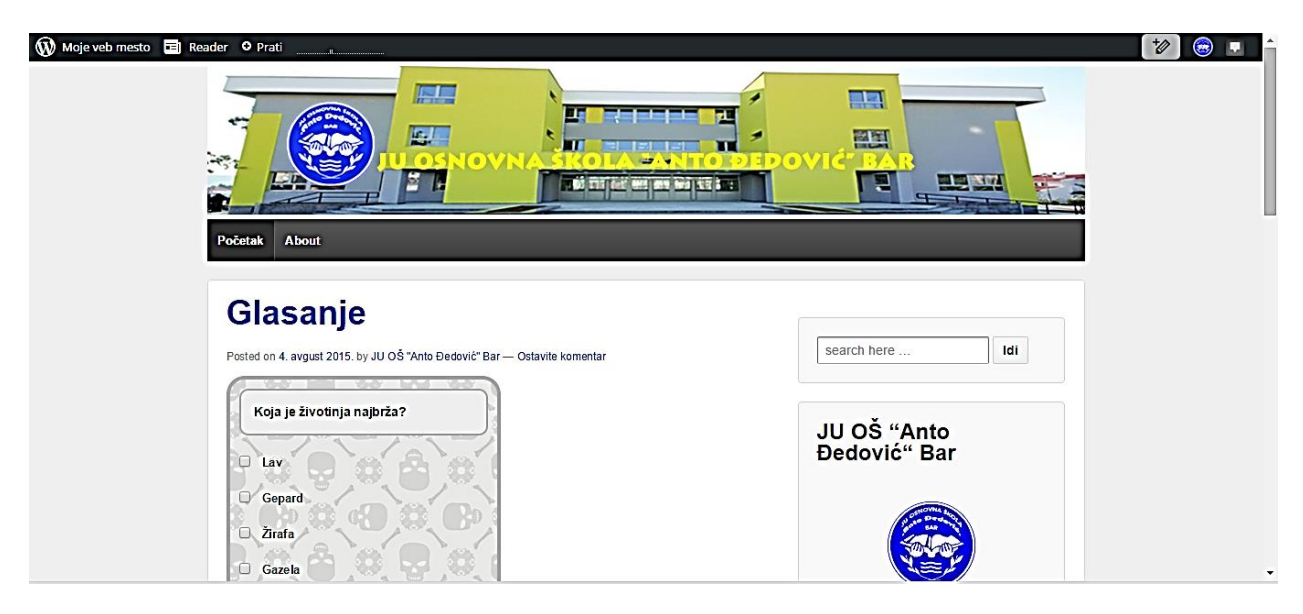

# <span id="page-11-0"></span>**Kontrolna tabla – Reagovanje - Ocene**

Biramo narednu opciju: **Ocene.** Ranije, kod Kontrolna tabla – Podešavanja - Oceneimali smo mogućnost da pored svakog članka, strane ili komentara stavimo i oznaku. U ovom slučaju možemo vršiti različite vrste **sortiranja** i **filtriranja** (1) unešenih oznaka na elementima našeg sajta. (Na podešavanja se možemo vratiti i pritiskom na dugme "Settings" (2)).

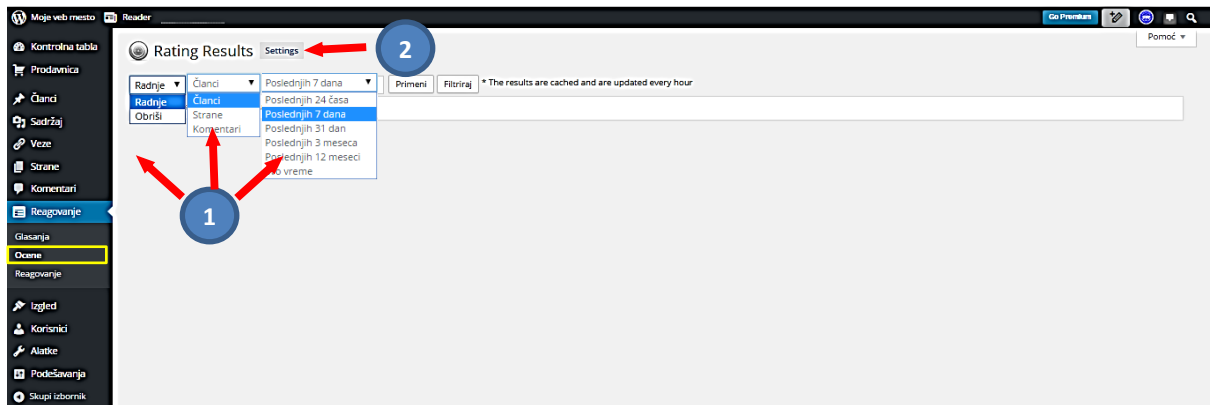

# <span id="page-11-1"></span>**Kontrolna tabla – Reagovanje - Reagovanje**

Biramo narednu opciju: **Reagovanje.** Slično kao kod **Ocjena,** stranica na kojoj radimo sa Reagovanjima izgleda:

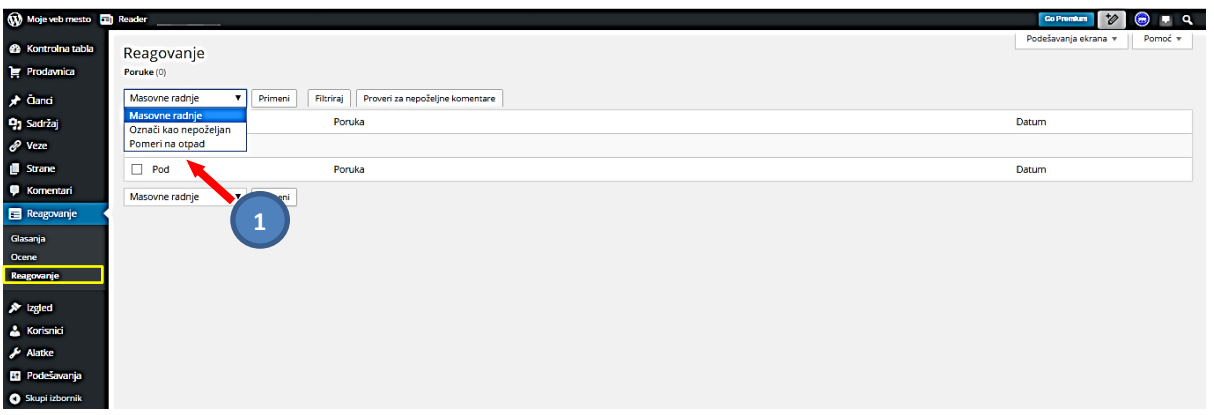

# <span id="page-11-2"></span>**Kontrolna tabla – Veze**

Veze, ili Linkovi na sajtu služe da povežu stranice na našem sajtu, ili služe za povezivanje našeg sajta sa nekim drugim sajtom. Klikom na tekst linka, otvara se stranica koja je definisana u samom kôdu linka.

# U "**Kontrolnoj tabli**" biramo "**Veze**".

U WordPress-u postoji poseban dio koji služi za **dodavanje i sređivanje linkova**. Nude se opcije: P*regled već postojećih linkova, brisanje ili izmjena istih, dodavanje novih linkova*. Veze su vrlo bitne na sajtu i ističu njegovu interaktivnost. Kroz ovu stranicu možemo dodati sva školska web mesta, saradnike škole, druge korisne linkove,...

#### <span id="page-11-3"></span>**Kontrolna tabla – Veze – Sve veze**

Odmah je u meniju **Kontrolne table** izabrano "**Sve veze**". Prikazuje se pregled postojećih linkova. Na ovoj stranici možemo da pregledamo sve linkove, obrišemo ih, ili izmijenimo iste, ili možemo da dodamo nove linkove. Prikazuju se neke osnovne informacije o njima: **Ime veze**, **Link veze (url)**, **Kategoriju veze**, **Odnos veze**, **Da li je veza vidljiva na blogu** i **Ocjenu veze.** 

Na startu će nam se prikazati spisak veza koje su podrška Wordpressa. Njih možemo najlakše obrisati na sljedeći način: označimo ih čekiranjem kvadratića "Ime" (1), pritiskom "Masovne radnje" i iz padajućeg menija izborom "Obriši" (imaćemo i opciju "Uredi") (2) i na kraju pritisak na dugme "Primeni" (3).

Pritiskom na dugme "Dodaj novu" (4) možemo dodati novu vezu.

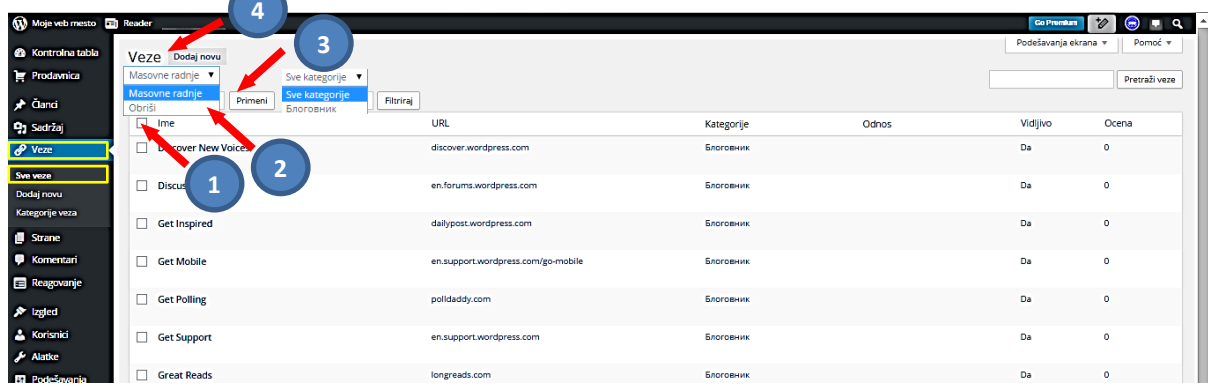

## <span id="page-12-0"></span>**Kontrolna tabla – Veze – Dodavanje nove veze**

Primjećujemo da je u meniju **Kontrolne table** sada izabrano "**Dodaj novu**". Dobićemo stranicu na kojoj unosime sljedeće podatke:

- $\cdot \cdot$  Ime veze (ime veze će se prikazivati na sajtu) (1),
- Web adresa ka kojoj će ta veza voditi (link, url) (2),
- Opis veze (prikazaće se kada strelicu postavite na link veze) (3),
- $\div$  Kateogorija veze (4),
- Odredište kako će se link prikazati kada neko klikne na njega. Imamo tri mogućnosti:
	- Odredište će se otvoriti u novom prozoru ili kartici,
	- $\triangleright$  Ako web stranica koristi frameove, link će se otvoriti u trenutnom prozoru web browsera umjesto trenutnog framea web stranice. (Frame je inače dio web strane – "kolona" sa određenim sadržajem). Ovo se rijetko koristi.
- Link će se otvoriti u trenutnom prozoru (ili trenutnom frameu) ova opcija je po defaultu. (5),
- Odnosi veza ovdje možete da odrediti odnos veza. XFN je skraćenica za XHTML Friends Network. WordPress omogućava generisanje XFN atributa automatski kako bi mogli pokazati kakav odnos imate sa autorima/vlasnicima web stranica prema kojima imate link. XFN oznake su pokušaj davanja smisla linkovima na "world wide webu", i postale su popularne. Za definisanje odnosa, nudi se nekoliko atributa:
	- $\triangleright$  identitet ako je link prema još jednoj vašoj web stranici.
	- prijateljstvo ovdje možete da navedete jedno od četiri različite vrste prijateljstva:
	- fizički sajt osobe koju ste negdje upoznali.
	- $\triangleright$  profesionalno profesionalni odnos sa autorom web stranice prema kojoj ste postavili link.
	- $\triangleright$  geografski kako ste geografski povezani sa autorom stranice na koju ste postavili link.
	- familija postoji šest opcija za navođenje Vaših familijarnih odnosa.
	- romantično sa četiri opcije za navođenje Vašeg "romantičnog" odnosa sa autorom web stranice. (više o XFN možete pročitati na Internetu) (6)
- Naprednije opcije (7) kao što su Adresa slike veze, RSS adresa veze (RSS kanal je prijava za primanje najnovijih vijesti s Internet stranice) ili Napomene.
- Ocjena (8) kojom možete ocijeniti vezu.
- Vezu ćemo objaviti tako što ćemo odabrati opciju "Dodaj vezu" (9), a možemo je učiniti privatnom (10).

WordPress – uputstvo IV

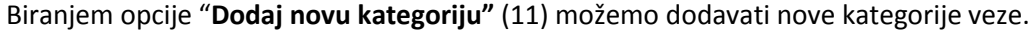

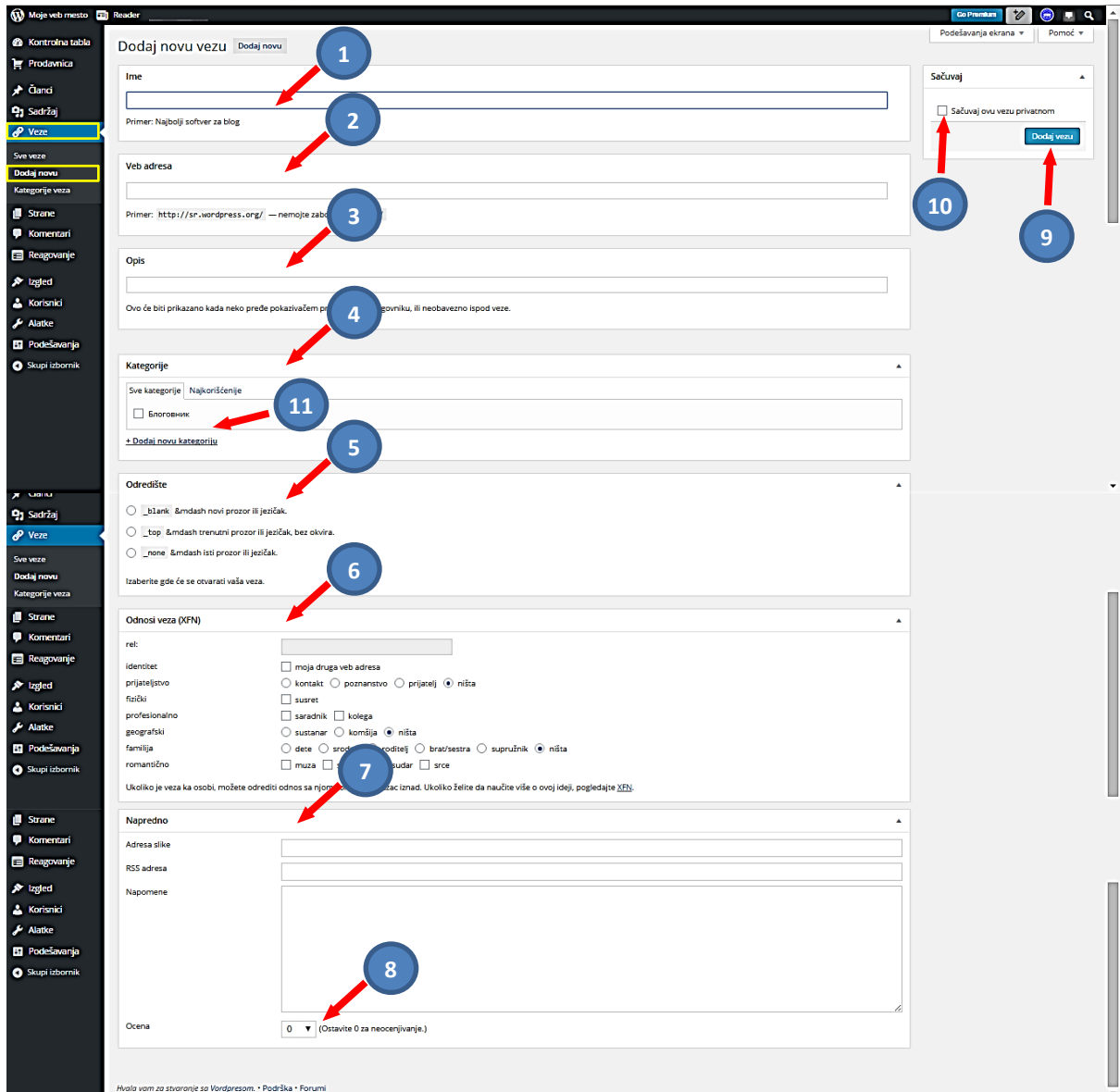

Autor: Mijatović Zvonko 14

#### <span id="page-14-0"></span>**Kontrolna tabla – Veze – Kategorije veze**

Primjećujemo da je u meniju **Kontrolne table** sada izabrano "**Kategorije veze**". Na novoj stranici biće potrebno da unesemo:

- Ime kategorije je najvažniji dio kategorije jer se taj dio prikazuje na samoj web stranici prilikom njenog ispisivanja. (1),
- Podložak slug je zapravo ime kategorije prilagođeno za URL adresu što znači da je pisano malim slovima i ne može sadržavati dijakritičke znakove. (2)
- Matična kategorija je važna opcija u slučaju hijerarhijskog organiziranja kategorija zato jer označava u kojoj postojećoj kategoriji će se nalaziti nova kategorija koja se dodaje. Shodno tome, nova kategorija koja se dodaje postojećoj kategoriji postaje njena podkategorija te se na taj način stvara hijerarhija među kategorijama.
- Opis veze je opcionalni dio kategorije. Svrha mu je detaljnije opisati kategoriju te evenutalno iskoristiti taj opis za ispisivanje na stranicu ukoliko je to podržano od strane instalirane teme u WordPressu. (3)
- Kada smo to završili odaberemo opciju "Dodaj novu kategoriju veze" (4), nakon toga nova kategorija veza će biti prikazana sa ostalim kategorijama koje već postoje (sa desne strane) (5).

<span id="page-14-1"></span>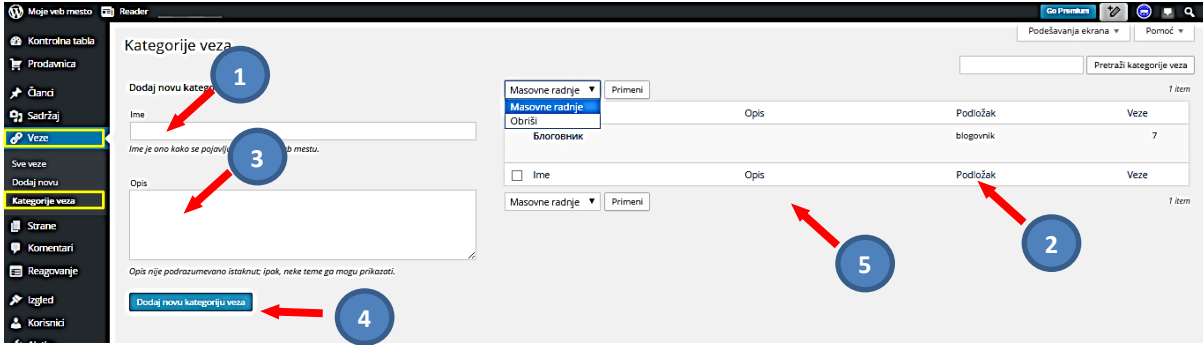

# **Kontrolna tabla – Strana**

WordPress ima dva glavna tipa sadržaja:

- statičnu stranicu (page) i
- članak (post).

Oba tipa mogu imati slike, video zapise, razna oblikovanja. Jednom napisani članak ili stranica mogu se ponovo urediti, doraditi, pripremiti za buduće objavljivanje, ili naravno obrisati.

Strane (pages) su "statični" dijelovi sajta. Najčešće se koriste za sadržaje koji se rijetko mijenjaju, kao napr. stranice: kontakta, "o nama" i sl. Stranice se mogu povezati sa izbornikom, ali na stranicama se ne objavljuju novi članci, kao što je to u slučaju sa naslovnom stranicom.

Strane koje je Wordpress automatski napravio na startu možemo zadržati, a onu "**About**" možemo preimenovati i koristiti prema našim potrebama.

Strane je najbolje da kreira upravnik sajta.

U "**Kontrolnoj tabli**" biramo "**Strane**".

Meni **Strane** u **Kontrolnoj tabli** ima opcije: **Sve strane** u kojima se vidi pregled kreiranih strana; **Dodaj novu**, pomoću koje se kreiraju nove strane; **Copy a Page**, za kopiranje strane.

## <span id="page-15-0"></span>**Kontrolna tabla – Strana - Sve strane**

Odmah je aktivno **Sve strane.** U pregledu strana imaćemo generisanu stranu **About** (1), sa podacima: o **Autoru**, **Statistiku** i **Datumu** kad je nastala (2). Tu je i dugme "**Dodaj novu**" (3), kao i dugmad za masovne radnje (4). Pregled svih strane na početku kreiranja bloga:

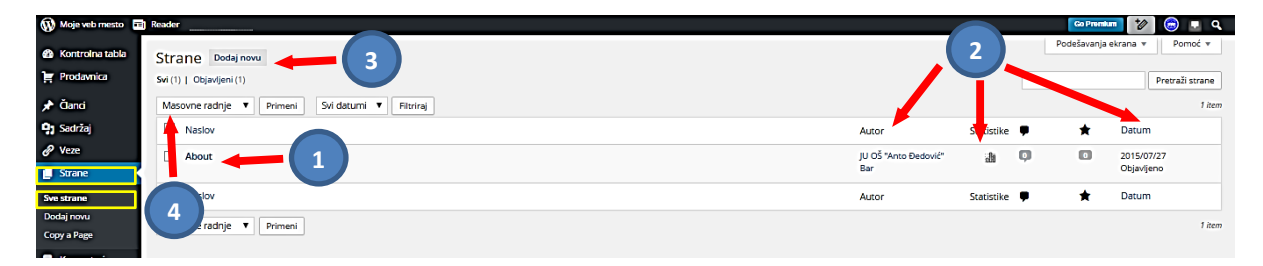

#### <span id="page-15-1"></span>**Kontrolna tabla – Strana – Izmjena strane**

Izmjenu strane možemo izvršiti tako što ćemo ispod naziva preći mišem, da bi nam postale vidljive opcije **Uredi**, **Brza izmjena**, **Otpad**, **Pogledaj**. Izabraćemo opciju **Uredi** da bi otvorili stranu i mogli da je preimenujemo, unesemo tekst ili neki drugi sadržaj i izvršimo podešavanja. Stranicu koja će se u tom slučaju otvoriti ćemo objasniti kroz opciju "**Dodaj novu**", pošto je to skoro identično.

#### <span id="page-15-2"></span>**Kontrolna tabla – Strana – Dodaj novu**

Pritiskom na dugme "**Dodaj novu**" (3) sa prethodne slike, otvoriće se stranica za uređivanje strane.

*Napomena*: Podešavanja koja će biti ovdje objašnjena za strane potpuno su identična sa podešavanjima članaka, jedino što kod strana ima nešto manje opcija (nema kategorija,oznaka…).

Pri ulasku na **Uređivač** strane, dobićemo poseban boks za naslov strane – **Dodaj naslov strane** (1) u gornjem dijelu radnog prostora, a u sredini **boks za unos teksta** (2), iznad ovog boksa je **tekstualni uređivač** (3). Iznad **uređivača** su ikonice za dodavanje medijskih i drugih sadržaja u stranu (slike, video-zapisa, zvučnog zapisa, tekstualnog dokumenta, glasanja) (4). Desno od njih su dvije ponude za režim **Vidljivo** u **Text** (HTML) – režim (5). Imamo i opciju **Pomoćnik u pisanju** (6), koja nam omogućava da koristimo tekst koji smo ranije proglasili kao šablon (napr. ime škole).

Postoji i mogućnost postavljanja izdvojene slike (8), klikom na dugme "*Postavi izdvojenu sliku*". Izdvojena slika je opcija u WordPressu pomoću koje se obično bira slika koja se automatski veže za članak i koristi u daljnjim tekstovima (kao thumbnail).

# <span id="page-16-0"></span>**Kontrolna tabla – Strana – Osobine strane**

U donjem boksu sa desne strane podesićemo **Osobine strane**(7):

- samostalnost strane (roditelj) da li je strana samostalna ili je podstrana (ima roditeljsku stranu),
- odrediti šablon i
- odrediti raspored (poredak) stranica unosem broja kojim određujemo poredak tj. raspored strana, od 0 pa nadalje. Pri tome 0 je najviša stavka, ili krajnja lijeva stavka, a kako se broj povećava tako se stavka unutar izbornika (menija) spušta naniže, ili pomiče u desno, u zavisnosti od toga da li je meni vertikalni ili horizontalni.

## <span id="page-16-1"></span>**Kontrolna tabla – Strana – Objavi**

U gornjem boksu sa desne strane **Objavi** (8) podesićemo način i termine objavljivanja strane (članka).

- Stranu možemo sačuvati klikom na dugme **Sačuvaj nacrt** (ali bez objavljivanja), pogledati prije objavljivanja klikom na dugme **Pogled**, a zatim je možemo objaviti klikom na dugme **Objavi** (time će postati vidljiva na Internetu), (link ka strani koju smo napravili nalaziće se odmah ispod naslova pod nazivom "**Permalink**").
- U ovom dijelu strane možemo podesiti vidljivost: **Javno**, **Zaštićeno lozinkom**, **Privatno**.
- Stranu (ili članak) ne moramo odmah da objavimo, već možemo svaku objavu zakazati za određeni period u budućnosti, opcija **Objavi** (*Schedule*). Ovo je posebno korisno ako unaprijed napišemo neki članak koji ćemo objaviti u budućnosti, jer iz nekog razloga tada nećemo moći napisati stranu. U tom slučaju pritisnemo na "*Uredi*" i iz kalendara određujemo datum i vrijeme u kojem želimo stranu (članak) da objavimo. Sve potvrđujemo pritiskom na "*Zakazivanje*", opcija koja će se u tom slučaju pojaviti.

*Napomena***:** Ukoliko mijenjate već postojeću stranu nećete moći da čuvate nacrt već imate samo dugme **Pregledaj** i **Objavi**.

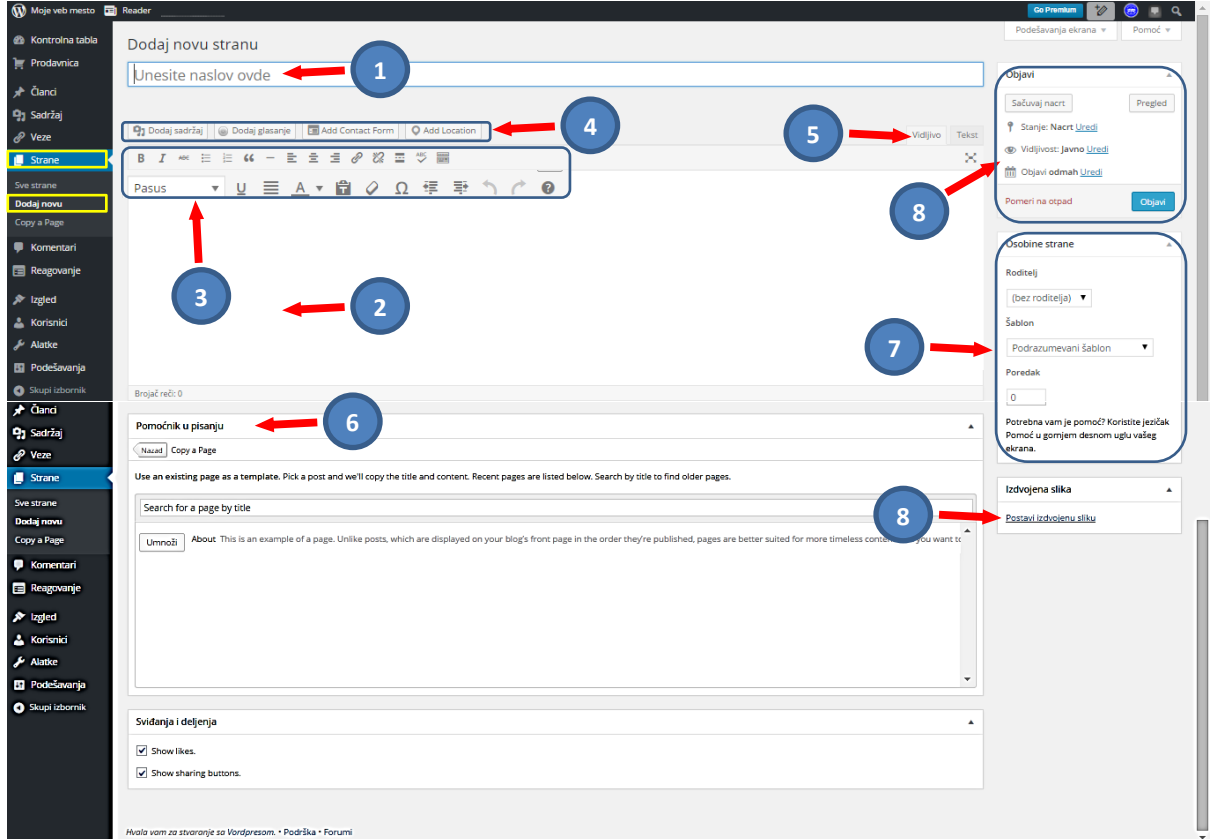

#### <span id="page-17-0"></span>**Kontrolna tabla – Strana – Uređivač strane**

Uređivač strane je veoma sličan paleti alata u Microsoft Word-u, samo u skromnijoj verziji.

| Q <sub>1</sub> Oodi j-adr Jaj | 0                                    | 0 | 0 | 0 | 0 | 0 | 0 |
|-------------------------------|--------------------------------------|---|---|---|---|---|---|
| B                             | $I \ll \mathbb{R} \equiv \mathbb{R}$ | 6 | 1 | 1 | 2 |   |   |
| 0                             | 0                                    | 0 | 0 | 0 | 0 |   |   |
| 0                             | 0                                    | 0 | 0 | 0 | 0 |   |   |
| 0                             | 0                                    | 0 | 0 | 0 | 0 | 0 |   |

Većinu alata možete sami prepoznati tako da ih nećemo ovdje objašnjavati. Slike dodajemo preko **Dodaj sadržaj**. Interesantan je alat "**Umetni oznaku više**" (1), koji se ubacuje u tekst, tako da se na stranici prikazuje samo tekst do te oznake, a klikom na oznaku se prikazuje čitav tekst.

#### <span id="page-17-1"></span>**Kontrolna tabla – Strana – Copy a Page**

U "**Kontrolnoj tabli**" biramo "**Strane**" – "**Copy a Page**". Dobićemo kopiju prethodne stranice (umnožiti je) otvorenu kao stranicu pod istim naslovom "**Dodaj novu stranu**". Možemo onda promijeniti naslov, korigovati sadržaj i sačuvati je.

## <span id="page-17-2"></span>**Kontrolna tabla – Strana – Dodavanje stranice u glavni meni**

Biće objašnjeno u poglavlju **Izbornici** (meniji). Uslov za rad sa menijima je da imamo urađene strane.

## <span id="page-17-3"></span>**Kontrolna tabla – Strana – Podešavanje početne strane**

<span id="page-17-4"></span>Važno je podesiti koja od stranica koje smo napravili, će biti početna. Ovo se radi preko **Kontrolna tabla – Podešavanja - Čitanje**, pri čemu iz padajućeg menija, koji će se sada pojaviti, biramo stranicu.

# **Kontrolna tabla – Članci**

**Članak** (*Post*) su osnovni izvor sadržaja sajta, hijerarhijski su najniži elementi bloga i elemenat koji se najčešće koristi. Posebna odlika su im dinamičnost, jer su nosioci i interaktivnosti, i atraktivnosti sajta. **Članci** su veoma slični **stranama** po izgledu i formi, ali se za razliku od **strana** na njima mogu ostavljati **komentari** posjetilaca sajta, mogu imati **oznake** (*Tagove*), **imaju vremensku određenost** i **mogu se povezivati sa sličnim člancima** na istom sajtu.

U "**Kontrolnoj tabli**" biramo "**Članci**".

Meni **Članka** u **Kontrolnoj tabli** ima opcije: **Svi članci** u kojima se vidi pregled kreiranih članaka; **Dodaj novi**, pomoću koje se kreiraju novi članci; **Kategorije; Oznake**; i **Umnoži članak** za kopiranje članka.

*Napomena*: Članci koje objavljujete biće prikazani na strani koju ste podesili prilikom podešavanja načina čitanja (**meni Podešavanja, opcija Čitanje)**.

<span id="page-18-0"></span>**Kontrolna tabla – Članci – Svi članci**

Odmah je aktivno **Svi članci.**

U ovom meniju Kontrolne table imamo mogućnost za pregled članaka i dodavanje novog. U pregledu članaka, imaćemo prvi članak koji smo preuredili pod nazivom "**Zdravo!**" (1), sa podacima o: **Autoru**, **Kategoriji**, **Oznakama**, **Statistici** i **Datumu** kad je nastao (2). Tu je i dugme "**Dodaj novi**" (3), kao i dugmad za **masovne radnje** (4). Prelaskom miša preko članka pojavljuje se meni sa opcijama: **Uredi**, **Brza izmena**, **Otpad**, **Pogledaj** (5). Članak možete da preimenujete i mijenjate isto kao i stranu, ulaskom u članak putem opcije **Uredi**, ispod naziva članka.

Kao što se primjećuje sve je skoro isto kao kod **Strana**, samo su uključeni **Kategorije** i **Oznake**.

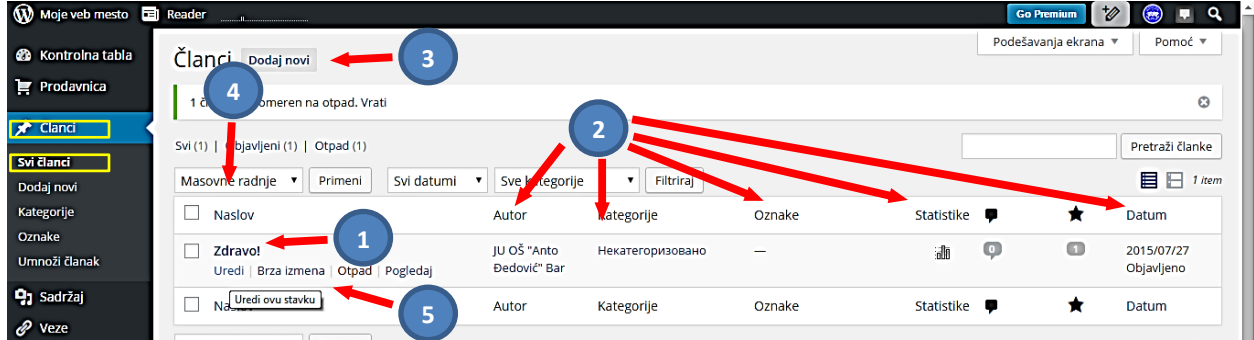

# <span id="page-19-0"></span>**Kontrolna tabla – Članci – Dodaj nov**

Pritiskom na dugme "**Dodaj novi**" (3) sa prethodne slike, otvoriće se stranica za uređivanje članka. Na njoj možemo dobiti link i "*kratku vezu*" – link (3), koji možemo kopirati i kasnije koristiti za uređivanje menija (Izbornika).

*Napomena*: Podešavanja su identična sa [podešavanjima strana](#page-15-2), imamo isti **Tekstualni uređivač**, jedino što kod članaka ima dodatnih opcija: **kategorija i oznake**. Zbog toga će u ovom slučaju biti objašnjen rad samo sa ovim opcijama: **Kategorije** (1) i **Oznake** (2).

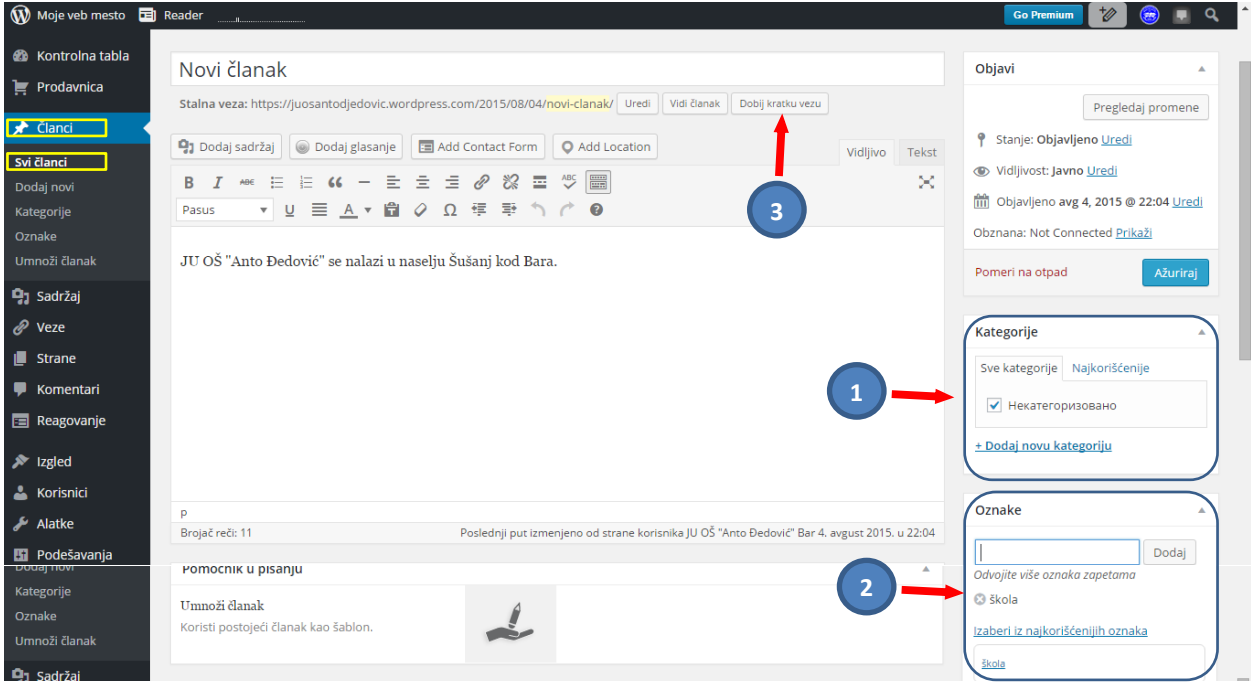

# <span id="page-19-1"></span>**Kontrolna tabla – Članci – Kategorije**

Kategorije obezbjeđuju koristan način da grupiše više povezanih članaka zajedno, i da brzo upute čitaoca o čemu je riječ u članku. Kategorije na širi način objašnjavaju sadržaj članka i pomažu da efikasno kategorizuju ili grupiše sadržaj. One omogućavaju bolju navigaciju kroz sadržaj web sajta. Može se reći da su one skoro obavezne na sajtu. Kategorije su samo ime, tj. elemenat pridruživanja, i ne omogućavaju unos bilo kakvog sadržaja. Kategorije pridružujemo člancima.

Kategorije možemo prikazati u odgovarajućem vidžetu; u tom slučaju biće vidljive samo one kategorije koje imaju pridružen bar jedan članak.

# <span id="page-19-2"></span>*Kontrolna tabla – Članci – Kategorije – Pridruživanje člancima*

Nakon unosa teksta, članak pridružujemo nekoj od kreiranih kategorija (1), u desnoj strani radnog prostora, tako što označimo kvadratić ispred odgovarajuće kategorije. Ove intervencije moguće je uređivati i naknadno. Takođe, ako utvrdimo da nemamo formiranu odgovarajuću kategoriju za upravo kreiran članak, ne moramo se vraćati na opciju kreiranja novih kategorija, nego je možemo napraviti i sada, u procesu pridruživanja članaka kategorijama, birajući opciju "*Dodaj novu kategoriju*".

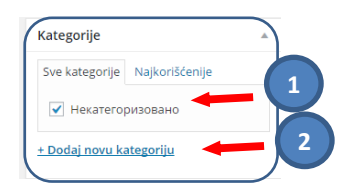

#### <span id="page-20-0"></span>*Kontrolna tabla – Članci – Kategorije – Kreiranje*

Ipak da bi ažuriranje sadržaja sajta bilo jednostavnije, dobro je da prvo kreirati kategorije i potkategorije, u koje će članci biti razvrstavani. Na Kontrolnoj tabli u meniju **Članci**, izborom opcije **Kategorije**, u radnom prostoru pojaviće se sa lijeve strane boks za **Ime** nove kategorije (1) i padajući meni za utvrđivanje samostalnosti kategorije (**roditelj**) (2), a sa desne strane spisak svih kategorija (3). Zadata je kategorija Uncategorized (Nekategorizovano). Nju je dobro ostaviti jer će neki korisnici sajta u budućnosti samo kreirati članak i ostaviti ga nepridruženog.

Ime kategorije treba da je što kraće, jedna ili 2 riječi (1). Poslije imena biramo da li je samostalna ili ima roditelja (2). Ovdje je moguće dati i opis (4), koji će se na sajtu koristiti kada pređemo mišem preko naziva kategorije. Na kraju sačuvamo izmjene klikom na "Sačuvaj kategoriju" (5). Pregled kategorija se pojavljuje sa desne strane ove stranice i sadrži sve elemente koje smo napravili prilikom formiranja: **Ime** (ako je potkategorija pojaviće se crtica ispred), **Opis**, ukoliko smo ga unijeli, **Podložak - Slug** (ključna riječ) – ranije objašnjeno, **Broj članaka** u toj kategoriji (6). Pored imena svake kategorije je kvadratić (7), čijim označavanjem sa tim kategorijama možemo obaviti masovne radnje brisanja. Prelaskom mišem preko kategorije ispod naziva su opcije za: **Uređivanje**, **Brzu izmjenu** i **Brisanje**. Da bi kategorije razvrstali po nekom našem redosljedu, a ne azbučnom dobro je ispred dodati slova ili brojeve.

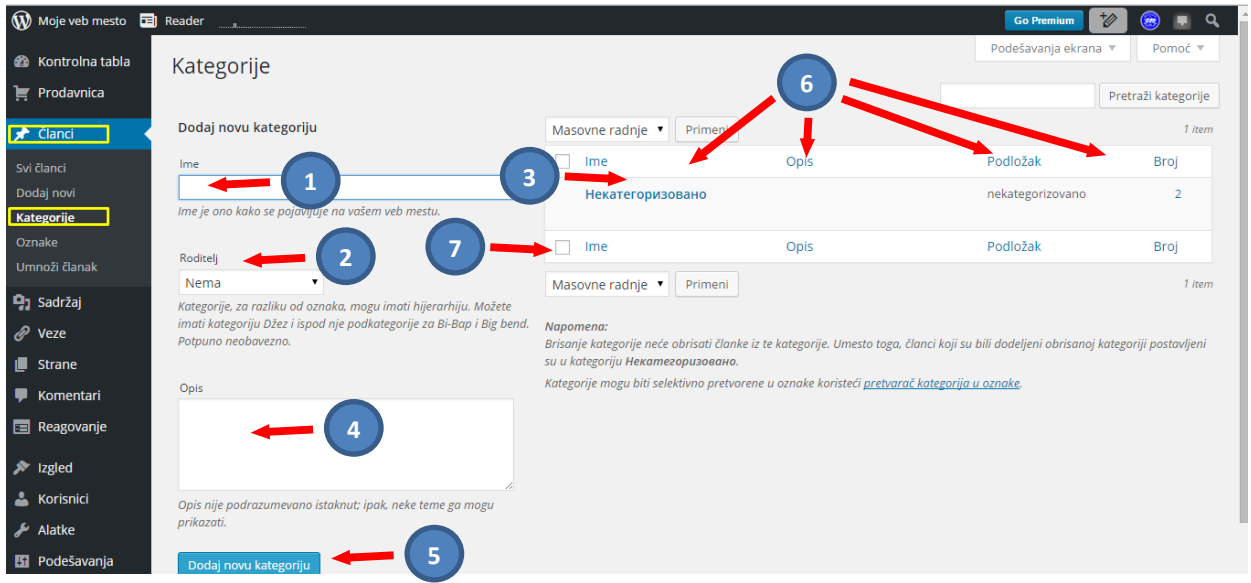

#### <span id="page-20-1"></span>**Kontrolna tabla – Članci – Oznake**

**Oznake** (*Tags*) su slične **Kategorijama**, ali konkretnije ukazuju na sadržaj nego kategorije. Upotreba **Oznaka** je potpuno opciona. **Oznake** će olakšati posjetiocima da pronađu naš sadržaj na sajtu. Dobro je da **Kategorije** i **Oznake** imaju različite riječi. Usvajanje ovakvog pristupa ne samo da će vam pomoći da izbegnete duplikate, već će takođe sadržaj vašeg sajta biti pristupačniji kroz efikasnu navigaciju. Duplo indeksiranje sajta bi moglo napraviti problem kod pretraživača (SEO).

#### <span id="page-20-2"></span>*Kontrolna tabla – Članci – Oznake – Pridruživanje člancima*

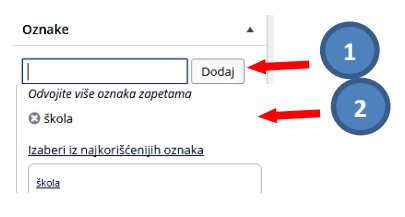

Nakon unosa teksta, članku pridružujemo neku od kreiranih oznaka (1), u desnoj strani radnog prostora, tako što upisujemo oznaku (može biti i više oznaka, onda se razdvajaju zarezima). Možemo se poslužiti sa "Izaberi iz najkorišćenijih oznaka" (2), ukoliko smo ranije napravili neke oznake.

# <span id="page-21-0"></span>*Kontrolna tabla – Članci – Oznake – Kreiranje*

Na **Kontrolnoj tabli** u meniju **Članci**, izborom opcije **Oznake**, u radnom prostoru pojaviće se sa lijeve strane **Popularne oznake** (koje smo ranije napravili i najviše koristili) (1), zatim Dodaj novu oznaku, sa boksom za **Ime** (2) (Ime oznake treba da je što kraće, jedna ili 2 riječi) i poljem za Opis koji će se na sajtu koristiti kada pređemo mišem preko naziva oznake (3). Sa desne strane je spisak svih oznaka (4) i sadrži sve elemente koje smo napravili prilikom formiranja: **Ime**, **Opis**, ukoliko smo ga unijeli, **Podložak - Oznaka** (ključna riječ) koju sistem sam određuje, **Broj članaka** sa tom oznakom (6). (Mi smo napravili jednu da bi demonstrirali kako se sa oznakama radi).

Pored imena svake oznake je kvadratić (7), čijim označavanjem sa tim oznakama možemo obaviti masovne radnje brisanja. Prelaskom mišem preko kategorije ispod naziva su opcije za: **Uređivanje**, **Brzu izmjenu** i **Brisanje**.

Na kraju sačuvamo izmjene klikom na "**Dodaj novu oznaku**" (5).

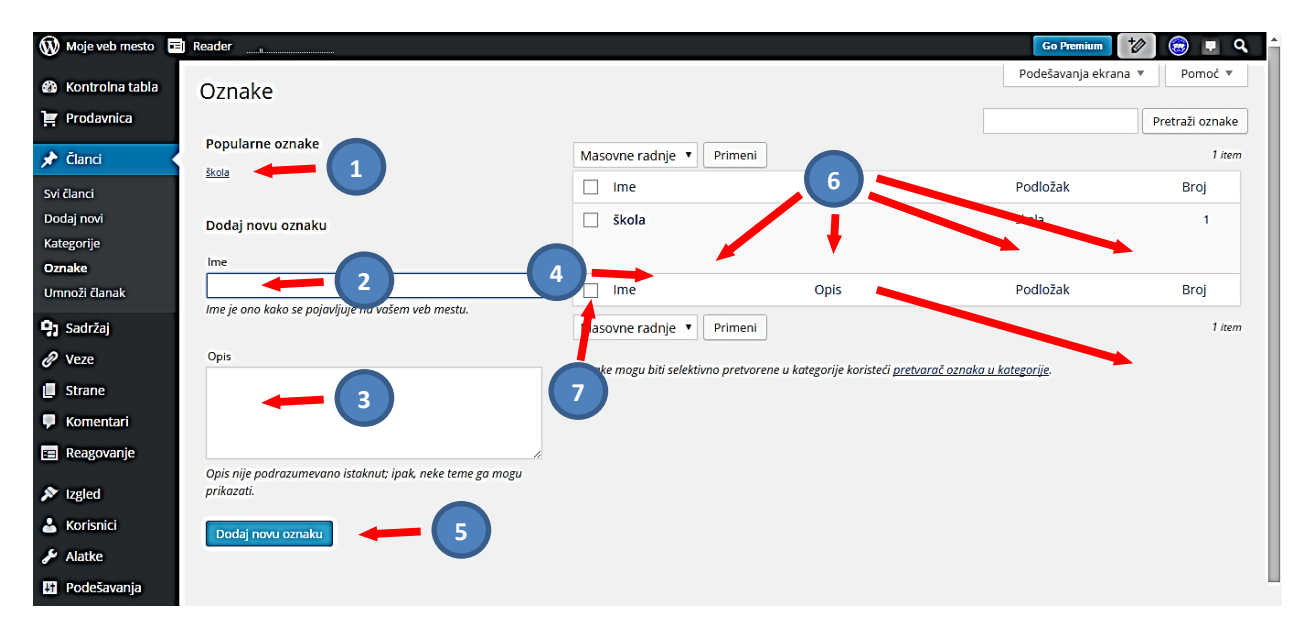

# **LITERATURA**

- <span id="page-22-0"></span>[1] **<http://www.let.leidenuniv.nl/history/ivh/chap2.htm>** - istorija i nastanak Interneta.
- [2] **<http://www.howstuffworks.com/question549.htm>** IP klase.
- [3] **<http://www.microsoft.com/technet/network/ipv6/default.mspx>** IPv6 protokol.
- [4] **<https://sh.wikipedia.org/wiki/Internet>** -Internet
- [5] **[http://en.wikipedia.org/wiki/Domain\\_Name\\_System](http://en.wikipedia.org/wiki/Domain_Name_System)** DNS servis.
- [6] **Izrada Web stranica** Microsoft Partners in Learning
- [7] **Škola Web programiranja: CSS**, Jelena Konatar, MP CG, Microsoft Partners in Learning
- [8] **Kako koristiti wordpress,** autor: Višeslav Račić, prof, ACE
- [9] **Upute za izradu web stranica** -Tehničko veleučilište u Zagrebu
- [10] **[https://sr.wordpress.com](https://sr.wordpress.com/)**
- [11] **[https://wordpress.com](https://wordpress.com/)**

**Napomena:** Literatura se odnosi na pripremu kompletnog seminara.